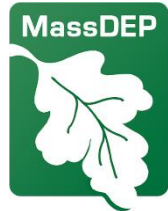

# Análisis de impacto acumulativo Herramienta de mapeo

#### Departamento de Protección Ambiental de Massachusetts

Esta herramienta de mapeo proporciona datos sobre poblaciones de justicia ambiental, receptores sensibles e instalaciones reguladas por el MassDEP que deben ser utilizadas por los solicitantes de permisos aéreos para preparar una evaluación de las condiciones existentes en la comunidad según las regulaciones de análisis de impacto acumulativo de MassDEP en 310 CMR 7.02(14). La herramienta permite a los solicitantes de permisos especificar una ubicación y recopilar datos dentro de un radio específico alrededor de su proyecto propuesto. Esta herramienta también puede ser utilizada por residentes que viven en o cerca de una población de justicia ambiental [EJ en inglés] para comprender mejor las condiciones ambientales en sus comunidades.

MassDEP ha desarrollado una guía sobre cómo utilizar la aplicación disponible en: página web de análisis de impacto acumulativo de MassDEP en permisos de calidad del aire. En el sitio web de análisis de impacto acumulativo del MassDEP se encuentran disponibles datos adicionales sobre la calidad del aire, la salud y la información socioeconómica que debe incluirse en la evaluación de las condiciones existentes en la comunidad.

Estos botones te ayudarán a utilizar el mapa (los encontrarás en las esquinas)

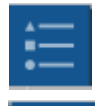

Muestra un botón para cada uno de los símbolos (esquina superior derecha)

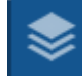

Te muestra todas las capas y te permite controlarlas (esquina superior derecha)

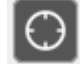

Botón de acercamiento a tu ubicación (esquina superior izquierda)

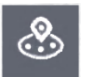

Te permite dibujar un círculo alrededor de un punto y reportar qué se encuentra en el círculo (esquina izquierda inferior)

Vínculo a la herramienta: Herramienta de mapeo de análisis de impacto acumulativo de MassDEP

Para obtener detalles sobre este mapa, consulte las notas del mapa en la página web de análisis de impacto acumulativo.

Si tiene preguntas, comuníquese con: massdep.impact@mass.gov

#### ¿Qué puedo encontrar en este mapa?

Hay más de 20 capas de información que se pueden mostrar en este mapa, incluyendo las instalaciones con permisos del MassDEP, escuelas, etc.

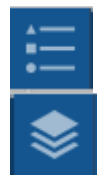

Haga clic en el botón de *Leyenda* para desplegar todas las capas y sus símbolos.

Haga clic en el botón *Capas* para activarlas o desactivarlas en las casillas de

verificación  $\mathbb{R}^{\setminus}$ . Haga clic en los tres puntos ( $\cdots$ ) de cualquier capa y luego en *Mostrar Detalles del Ítem* para ver la fuente de la capa.

# ¿Cómo puedo encontrar lo que está cercano a mi vecindario?

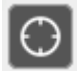

Haga clic en el botón *Mi Ubicación* para acercarse a su ubicación actual (si es que le ha permitido a su buscador utilizar la información de su ubicación).

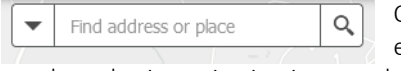

O puede ingresar una dirección en la barra de búsqueda y el mapa lo llevará allí. También puede ingresar los

nombres de ciertas instituciones y el mapa las encontrará. Por ejemplo, un hospital o universidad.

# ¿Cómo puedo obtener información de un ítem en el mapa?

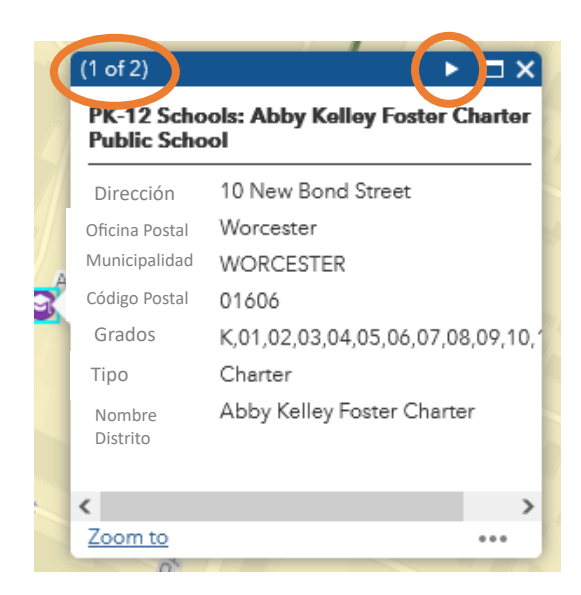

Haga clic en el mapa y se desplegará un recuadro con detalles.

Puede haber múltiples páginas en el recuadro – haga clic en el triángulo en la parte superior del recuadro para moverse a la siguiente página.

## ¿Cómo puedo obtener un reporte o una lista de lo que hay en mi área?

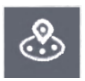

Haga clic en el botón *Reporte Cerca de mí* para abrir el recuadro de Reporte Cerca de mí.

> Ingrese su dirección en recuadro de búsqueda, (o haga clic en *Coordenadas* e ingrese una latitud y longitud).

El reporte dibujará un círculo rojo de 1 milla de diámetro alrededor de su dirección (puede cambiar el tamaño del círculo bajo *Distancia*).

Luego haga clic en el botón *Generar Reporte*.

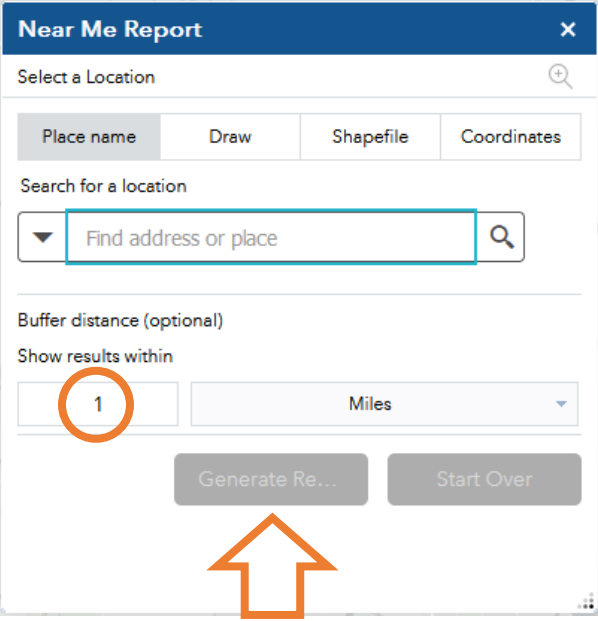

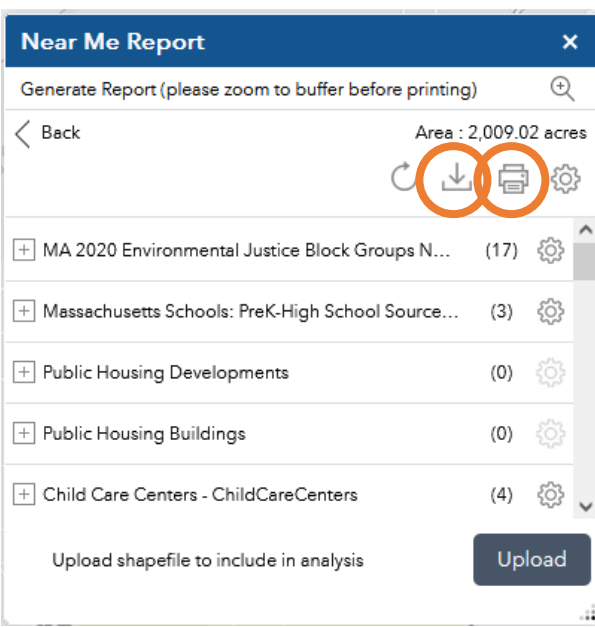

El reporte mostrará el número de ítems de cada tipo dentro del círculo.

Haga clic en el botón de imprimir<sup>a</sup> para obtener un archivo pdf con la información.

O haga clic en el botón de descargar

 $\stackrel{\downarrow}{\longrightarrow}$  para un conjunto de hojas de cálculo con la información.

#### ¿Cómo puedo medir una distancia en el mapa?

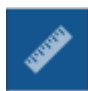

Haga clic en el botón *Medición*.

 $\leftrightarrow$ **dility**  Haga clic en el botón de *Distancia*. Haga un solo clic en la primera ubicación, mueva su cursor a la segunda ubicación y haga doble clic. La herramienta desplegará sus resultados. Puede cambiar las millas a pies o kilómetros u otras unidades. Haga clic en el botón *Borrar* para reiniciar la herramienta de medición.

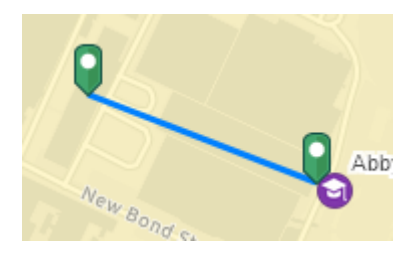

Resultado de la Medición

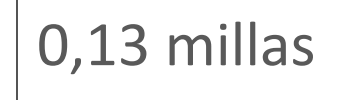

### ¿Puedo agregar otra información al mapa?

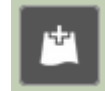

Sí – haga clic en el botón *Agregar Información*. Esto despliega el recuadro de *Agregar Información* donde puede buscar miles de paquetes de información disponibles a través de ArcGIS Online. Cuando encuentre un paquete de información que desee agregar al mapa, haga clic en *Agregar.* Haga clic en *DETALLES*  para obtener mayor información. También puede agregar su propia información con la opción *Archivo.* 

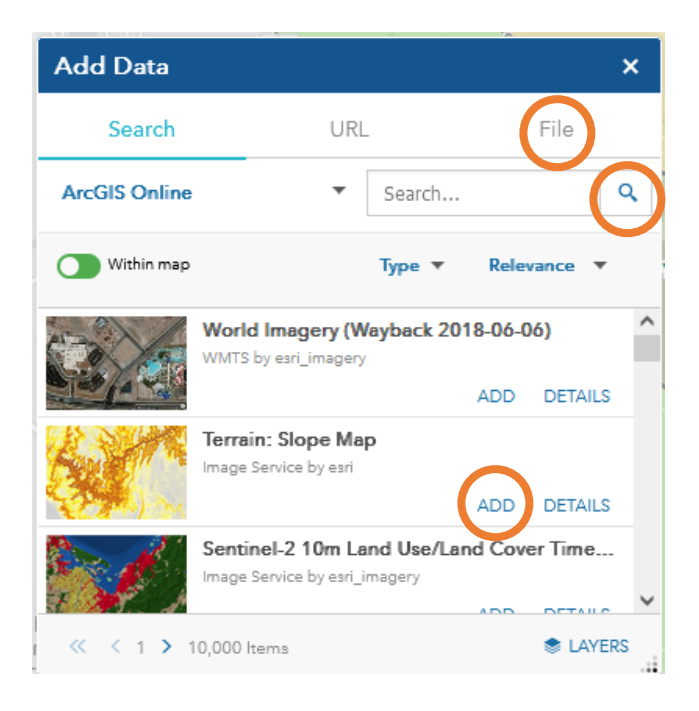